# Sign Me Up Tool 2.0 - Broker Registration

Let's start by creating a new Broker account.

Note, be sure to obtain an appointment by Kaiser Permanente so you can create a new account. For assistance, contact the Broker Licensing and Compensation Department.

1. Go to www.kp.org/applyonline.com

 Hover mouse over the **down arrow** next to Register, then click select **Broker Registration**. See red circle.

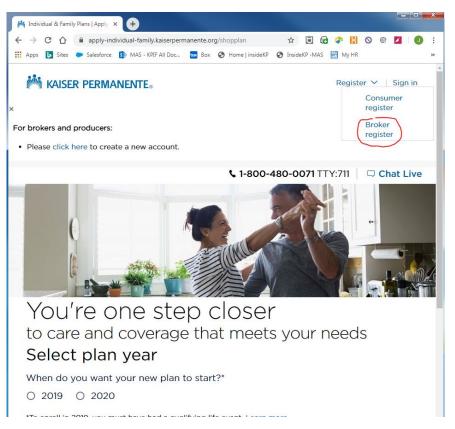

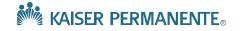

- 1. Click open the 'Select Region Where License is Registered' drop down.
- 2. Select a State from the dropdown. In this case select MAS.
- Answer YES/NO to one or both of the 'Are you registered in [State]?' prompt.
- 4. Enter the corresponding Agent License for that State.

#### Agent registration

Please verify your identity

Please provide your state license number and the Kaiser Permanente region where you're licensed.

If your state license is registered in Oregon or Washington, please select "NW." For Maryland or Virginia, please select "MAS".

Agent Information

| REGION WHERE LICENSE IS RE | GISTERED |
|----------------------------|----------|
| MAS                        | ~        |
| ARE YOU REGISTERED IN MARY | YLAND?   |
| O YES                      |          |
| O NO                       |          |
| ARE YOU REGISTERED IN VIRG | INA?     |
| O YES                      |          |
| O NO                       |          |
|                            |          |

If you don't know your license number or have any questions, please contact Broker Compensation Services

- In California, please call 1-800-440-2323 from 8:30 a.m. to 5 p.m. Pacific time.
- In all other regions, please call 1-844-268-2943 from 6 a.m. to 6 p.m. Pacific time.

For technical support, please call 1-800-789-4661 option 3

| Cancel | Next |
|--------|------|
|        |      |

5. Click Next.

Note: Your Name, License Number, State and Phone Number should be carried over after your account has been validated.

| Name            | LICENSE NUMBER State CA |  |
|-----------------|-------------------------|--|
| MAILING ADDRESS |                         |  |
| CITY            | STATE ZP CODE           |  |
|                 | CA ~                    |  |
| DHAL            |                         |  |
|                 |                         |  |
|                 | NE NUMBER EXT           |  |
| WORK ~          |                         |  |
| USER ID ()      |                         |  |
|                 |                         |  |
| PASSWORD        | RE-ENTER PASSWORD       |  |
|                 |                         |  |

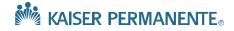

Complete the Broker registration by providing:

- Mailing Address
- A unique email for this account
- Phone type and verify phone number

Scroll down...

| MAILING ADDRESS |              |       |         |   |
|-----------------|--------------|-------|---------|---|
| CITY            |              | STATE | ZP CODE |   |
| _               |              | CA ~  |         |   |
|                 |              |       |         |   |
| EMAL            |              |       |         |   |
| PHONE TYPE      | PHONE NUMBER |       | EXT     | _ |

KAISER PERMANENTE®

#### Create a unique User ID and Password by entering them here.

| PHONE TYPE         | PHONE NUMBER | EXT     |      |      |
|--------------------|--------------|---------|------|------|
| WORK ~             |              |         |      |      |
|                    | 1            |         |      |      |
| USER ID            |              |         |      |      |
|                    |              |         |      |      |
| PASSWORD ()        | RE-ENTER P   | ASSWORD |      |      |
|                    |              |         |      |      |
| Password Strength  |              |         |      |      |
|                    |              |         |      |      |
|                    |              |         |      |      |
| Terms & Conditions | and Privacy. |         | Back | Next |
|                    | and Privacy. |         | Back | Next |

Check the **box** next to Terms & Conditions and Privacy.

Click **Next**.

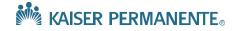

A "Thank you!" page will be displayed stating that the Broker registration process is complete.

The system will require you to sign in to confirm the use of the correct User ID and Password.

|                       | KAISER PERMANENTE.                                                                                                    |                                                                                                    | Register 🗸 🕴 Sign in                   |
|-----------------------|----------------------------------------------------------------------------------------------------|----------------------------------------------------------------------------------------------------|----------------------------------------|
|                       |                                                                                                    |                                                                                                    | 📞 1-800-480-0071 TTY:711 📔 🖵 Chat Live |
|                       |                                                                                                    | Thank you!<br>You're all set to start using our application website.<br>Just sign in to start managing your clients and<br>applications. |                                        |
|                       | Other Languages Accessibility Nondiscrimination Notice Privacy Terms & Conditions Copyright © 2019 Kaiser Foundation Health Plan, Inc. You will need the free Adobe Acrobial Reader 2 <sup>-1</sup> to read PDFs. |                                                                                                    |                                        |
| Click <b>Sign In.</b> | B All information is kept safe and secure.                                                                                                    |                                                                                                    |                                        |

Upon logging on using the newly created account, the Broker Dashboard is shown.

A Welcome message with your Broker name will be shown.

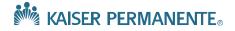

Broker profile may have Firm Name and/or General Agency Name for KPIF.

| KAISER PERMANENTE.                    |                                       | 8 ×       |
|---------------------------------------|---------------------------------------|-----------|
| Dashboard Quotes Applications Attes   | tations Contacts Custom URL Paper App | Help      |
| Select your firm                      |                                       |           |
|                                       |                                       |           |
| Select a firm                         |                                       |           |
| FRM                                   | FIRM ID                               |           |
| ×                                     |                                       |           |
| GENERAL AGENCY                        | GENERAL AGENCY ID                     |           |
| · · · · · · · · · · · · · · · · · · · |                                       |           |
| Select                                |                                       |           |
| None                                  |                                       |           |
| None                                  |                                       |           |
|                                       |                                       | Back Next |

To chose a Firm or General Agency navigate to your dashboard and click 'create new quote'

• Link this quote/application to your firm.

Enter your client's ZIP code and county to display the firms in that area.

KAISER PERMANENTE

- Then select the firm you're working with.
- Then select the GA you're working with.